## **Add Sequence to Contract Header**

A sequence represents an anticipated activity (ship / receive) against a given contract.

Here are the steps on how to add sequence:

1. To add sequence, click on the Insert button.

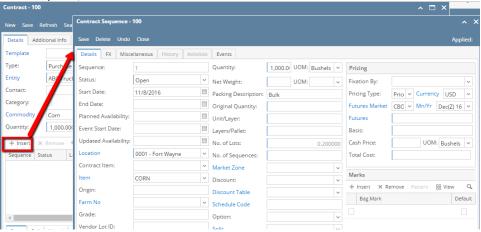

- 2. In the Contract Sequence screen enter the value in Details tab.
- 3. Sequence No is system generated. It is non-editable.
- 4. To select the Status, click on the drop list.
- 5. Start Date defaults to Contract date. To change the date, click on the combo box button to open the mini calendar and select date.
- 6. To enter End Date, click on the combo box button to open the mini calendar and select date.
- 7. To enter Event Start Date, click on the combo box button to open the mini calendar and select date.
- 8. To enter Planned Availability, click on the combo box button to open the mini calendar and select date.
- 9. To enter Updated Availability, click on the combo box button to open the mini calendar and select date.
- 10. The **Location** field is automatically filled in with the default Location set in the User configuration. To change it for a different location, select
- 11. The Item field is automatically filled in with the item configured for the location. To change item, select item from combo box.
- 12. Origin
- 13. To capture the Garden/Estate name, enterFarm ID.
- 14. Enter Vendor Lot ID.
- 15. Select the **Container Type** from the drop list.
- 16. Enter the No of containers.
- 17. The Quantity field is automatically filled in with the default contract header qty. Enter different quantity to change the data.
- 18. The **UOM** field is automatically filled in with the stock UOM set in the **Inventory > Item** option. To change it for a specific contract, select different UOM from combo box.

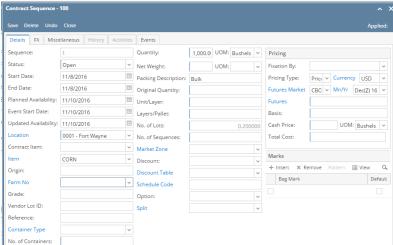

- 19. Net Weight
- 20. Original Quantity
- 21. Unit/Layer
- 22. Layer/Pallet
- 23. Select Fixation By from the drop list.

24. The Price Type field is automatically filled in with the default contract header pricing type. To change it for a specific type, select different type from combo box.

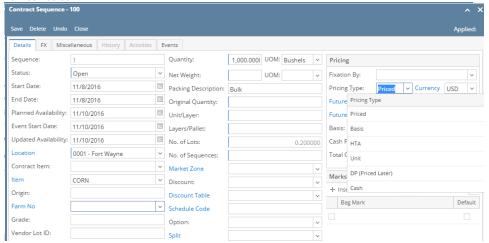

25. The Future Market, Mn/Yr field is automatically filled in with the default Market and Month/Year is associated with Commodity. To change it for a specific contract, select different Market and Month/Year from combo box.

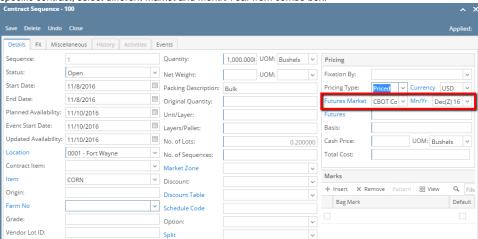

26. If the Pricing Type is Priced, the followings field are mandatory.

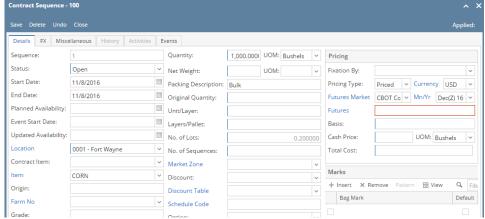

- a. Enter Future price
- b. Enter Basis
- c. Cash Price is auto calculated.
- d. Select UOM from the drop List.

If the Pricing Type is Basis, the followings fields are mandatory:

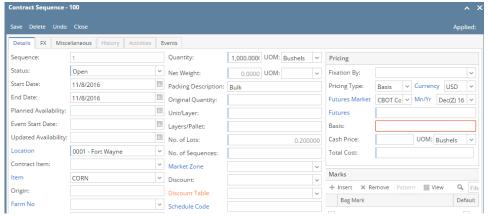

- a. Future is disabled
- b. Enter Basis.
- c. Cash Price is disabled.
- d. Select UOM from the drop List.

If the Pricing Type is HTA, the following fields are mandatory:

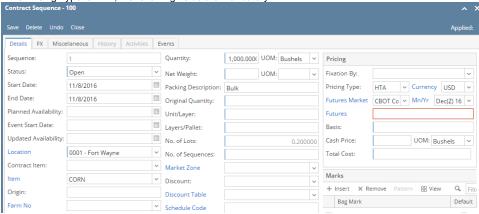

- a. Enter Future Price.
- b. Basis/Cash price is disabled.
- c. Select UOM from the drop List.

If the Pricing Type is Index, the following fields are mandatory:

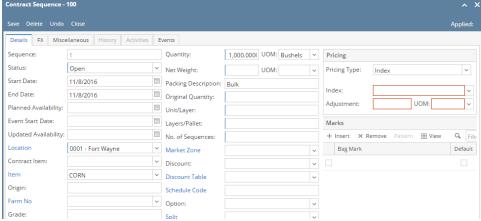

If the Pricing Type is Cash, the following fields are disabled:

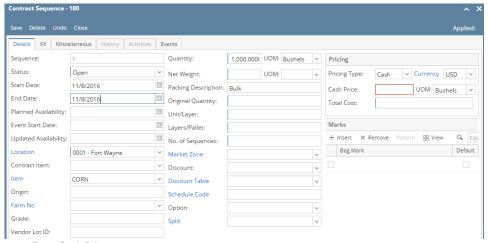

- a. Enter Cash Price.
- c. Select UOM from the drop List.
- 27. If the Pricing Type is DP, the following fields are disabled:

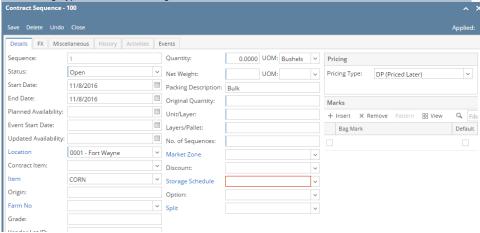

28. The **Currency** field is automatically filled in with the default set in the Company preference option. To change it for a specific contract, select different currency from combo box.

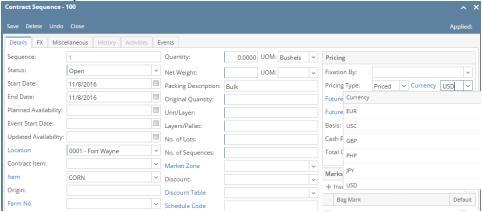

- 29. No of Lots
- 30. Select Market Zone from the drop list.
- 31. Select **Discount** from the drop list.
- 32. Select **Schedule** from the drop list.
- 33. Select **Option** from the drop list.

34. Click on Insert button to insert bag mark to the sequence.

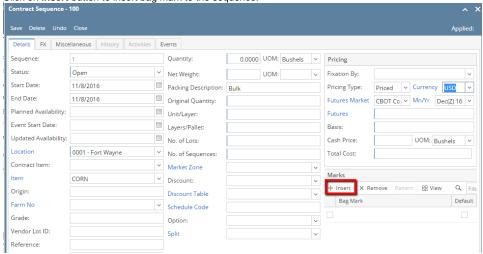

35. In the Contract Sequence screen enter the value in FX tab.

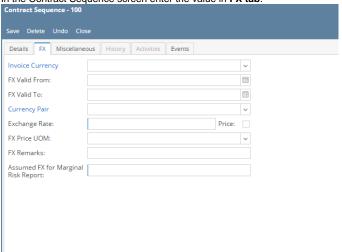

- 36. Select the Invoice currency from the drop list.
- 37. To enter FX Valid From, click on the combo box button to open the mini calendar and select date.
- 38. To enter FX Valid To, click on the combo box button to open the mini calendar and select date.
- 39. Select Currency Pair from the drop down.
- 40. Provide valid Exchange Rate.
- 41. Provide Multi line FX Remarks.
- 42. Enter value for Assumed FX for Marginal Risk Report.
- 43. In the Contract Sequence screen enter the value in Miscellaneous tab.

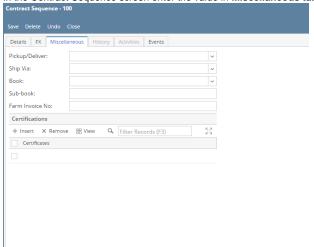

- 44. Select Pickup/ Delivery from the drop list.
- 45. Select Transportation mode from the drop list.
- 46. Select Book from the drop list.
- 47. Select the Sub Book from the drop list. List will display sub books which are associated with the Book.

## 48. Enter Farm Invoice No.

49. Click on Insert button to insert certification to the sequence.

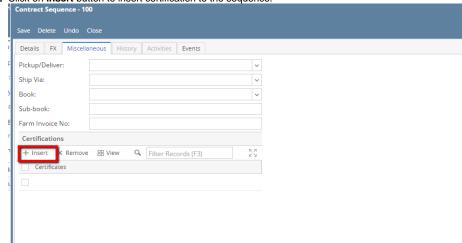

50. Click on Save button.

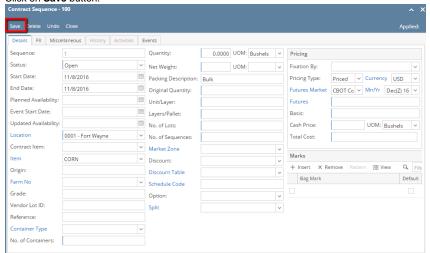

**51.** Sequence is added with Contract.

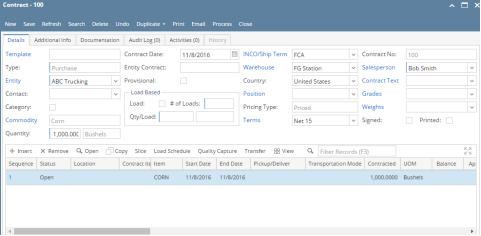

**52.** To add another sequence click on the **Insert** button.